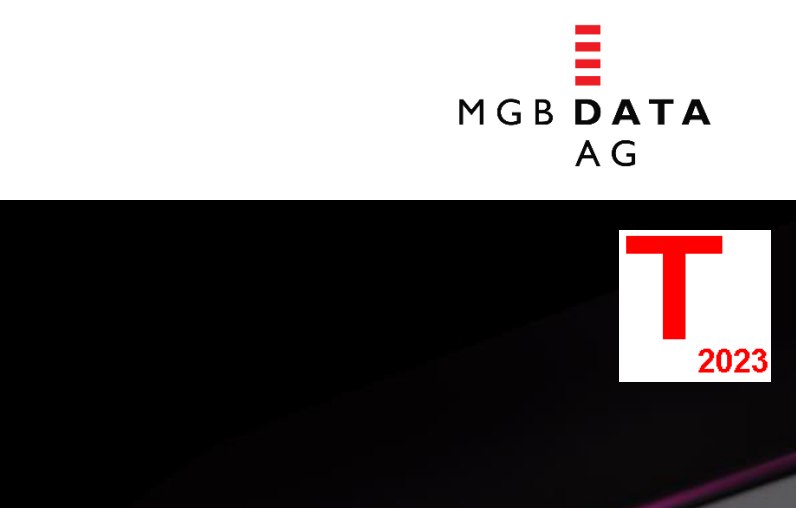

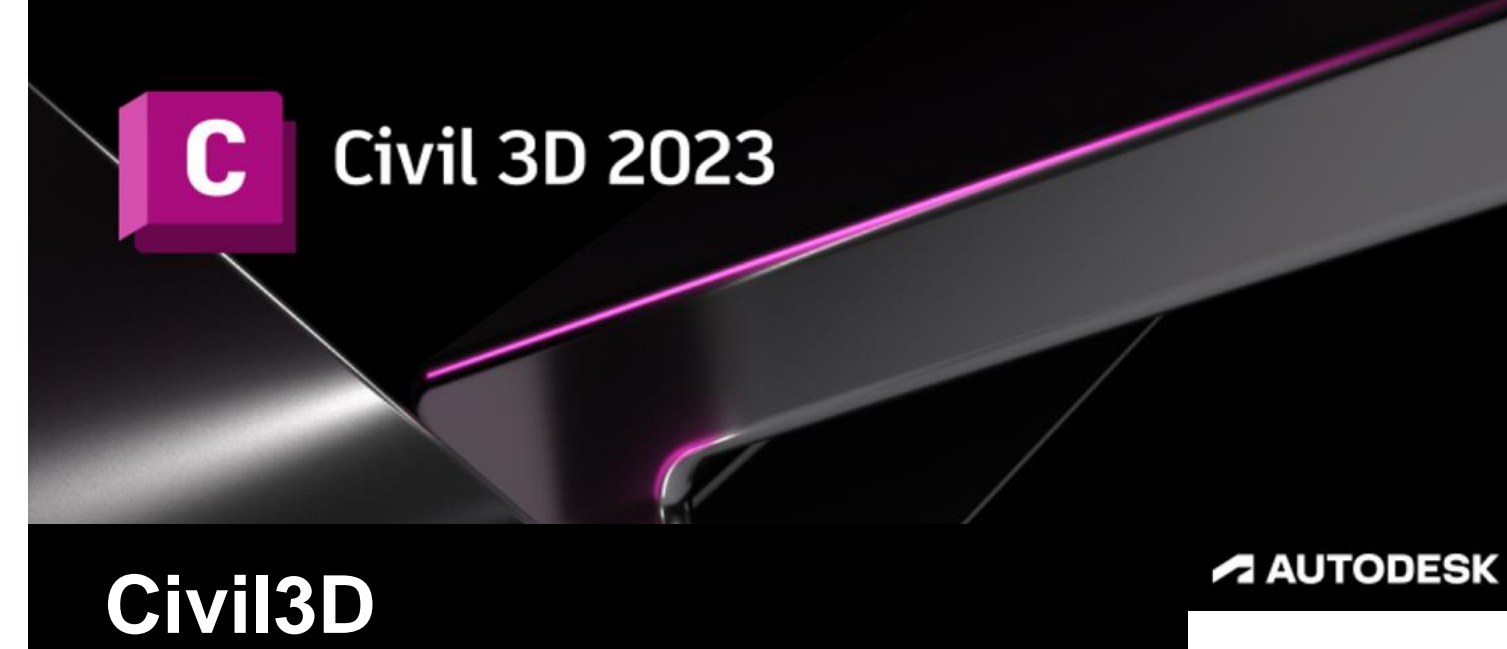

# **Absteckung mit den MGB Tools**

## **Infos**

Mithilfe der **MGB Tools** ist es möglich Absteckungspunkte an Querprofilinien einer Achse zu generieren.

Folgende Elemente werden benötigt: 1. Achse

- 
- 2. Querprofilliniengruppe (mit Querprofillinien)
- 3. 3D-Profilkörper
- 4. 3D-Profilkörper DGM

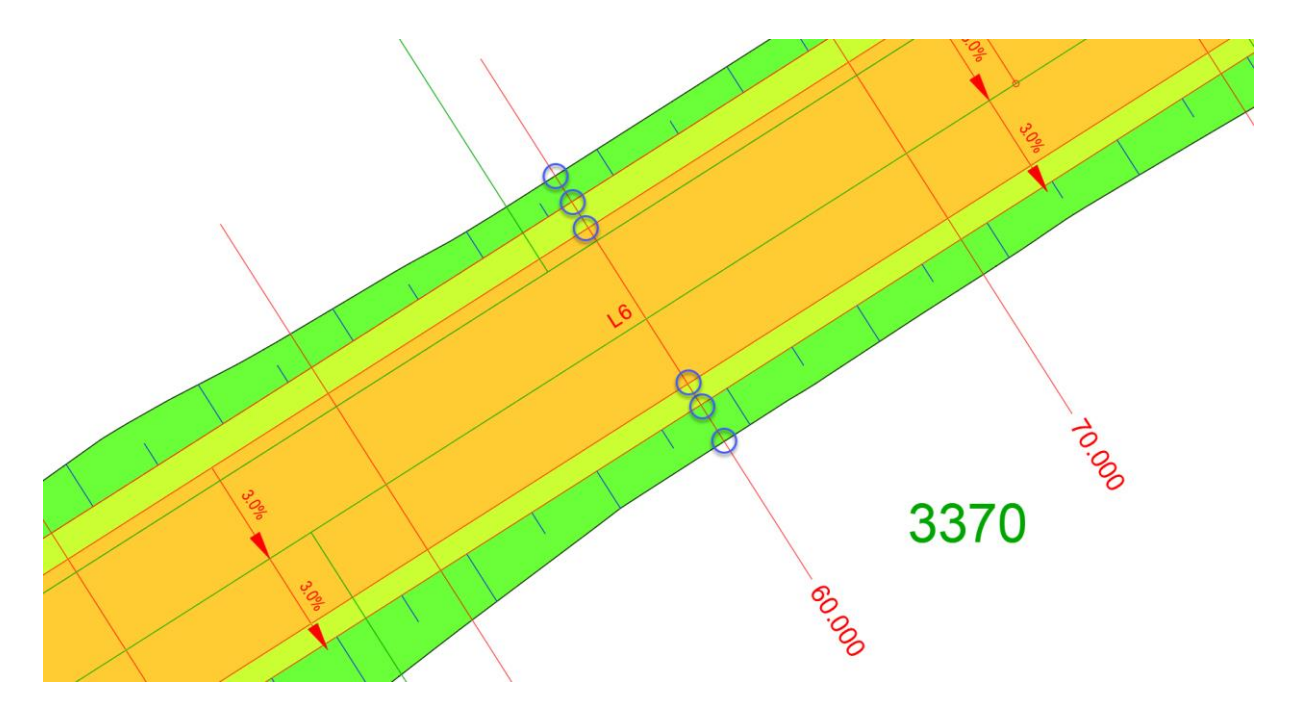

Mit unserem Tool rechnet man, im Gegensatz zum Civil-Absteckungstool, mit den Querprofillinien als Datenquelle. D.h. entlang jedem Querprofil können wir Absteckungspunkte rechnen (Bild oben).

Man hat die Möglichkeit über die Punktebeschreibungen weitere Daten hinzuzufügen, wie zum Beispiel die Stationierung der jeweiligen Querprofillinie. Diese Informationen werden dann in den Kurzbeschrieb der Punkte geschrieben und sind auch bei einem Export sichtbar.

Die Stationierung der Absteckung kann frei gewählt werden, d.h. man kann auch nur in einem gewissen Teil der Achse die Absteckung rechnen lassen.

Das Trennzeichen der zu erstellenden Punktdatei kann angepasst, oder mit eigenen Zeichen ergänzt werden.

Die zu erstellenden Punkte können sowohl in eine bestehende Punktegruppe als auch in eine neue Punktegruppe, die man direkt über das Absteckungstool erstellt, abgelegt werden.

### **Vorgehen Punkteerstellung**

Wenn man alle erforderlichen Elemente (*Achse, Querprofilliniengruppe (mit Querprofillinien), 3D-Profilkörper, 3D-Profilkörper DGM*) im Civil erstellt hat, wählt man in den MGB Tools den Befehl «Absteckung». Das Menu der Absteckung erscheint.

**1.** Man klickt sich Schritt für Schritt durch die einzelnen Komponenten der jeweiligen Strasse. Wenn man mehrere Strassen hat, muss man die Absteckung jeweils einzeln pro Strasse vornehmen.

**2.** Wenn man bei Punkt 5 (Ziel-Punktgruppe) noch keine Gruppe erstellt hat, kann man durch direktes Eingeben eine neue Punktgruppe erstellen. D.h. die Punktgruppe «Absteckung» wird in diesem Beispiel nach Abschluss des Befehles erstellt und alle Punkte werden in diese Gruppe verschoben.

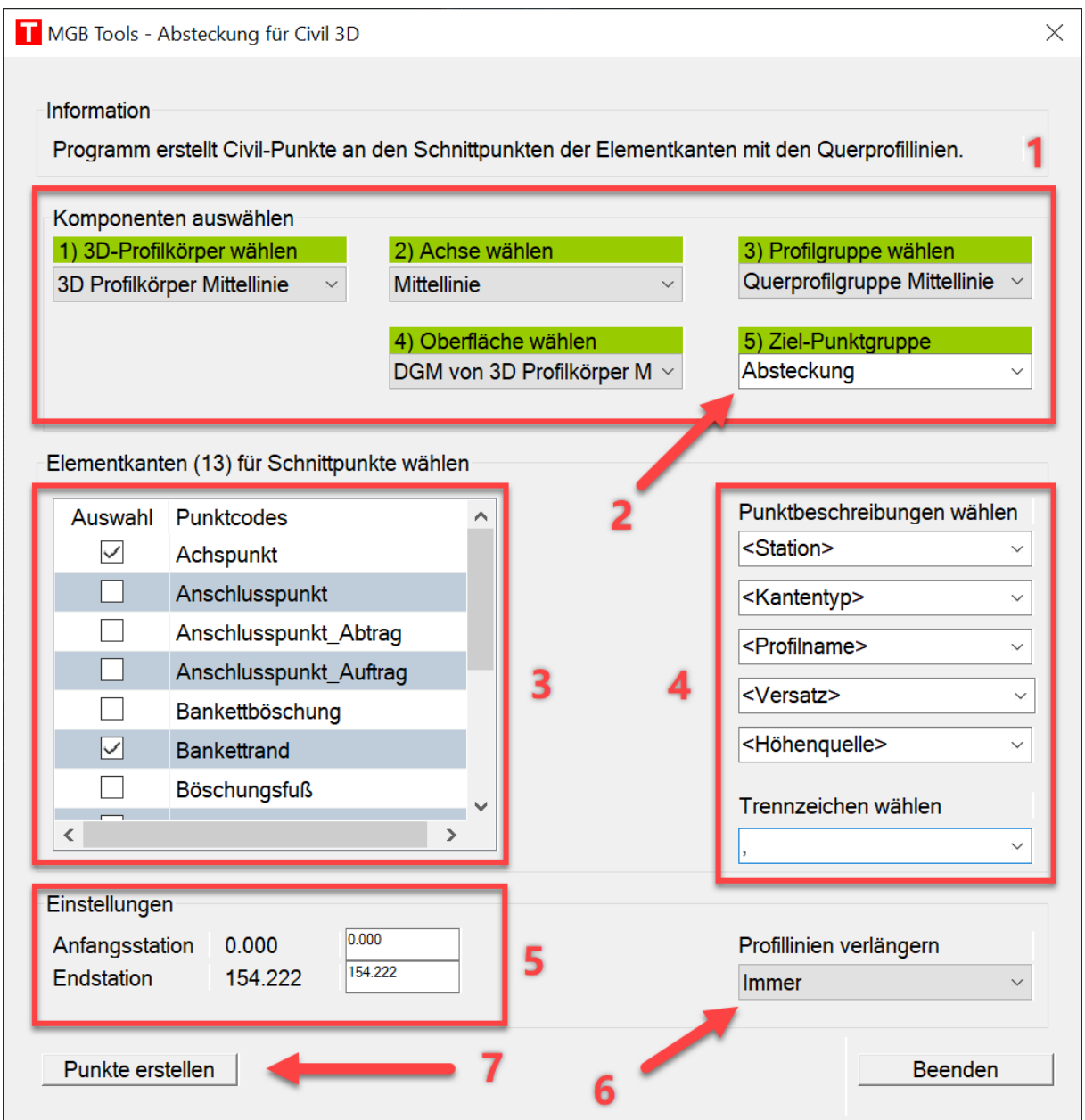

**3.** Anschliessend definiert man entlang welchen Elementkanten die Punkte erstellt werden sollen.

**4.** Bei den Punktbeschreibungen kann man weitere Informationen in die Punkte schreiben lassen. So z.B. die Stationierung der jeweiligen Querprofillinie, an dessen Schnittpunkt der Punkt gerechnet wird.

![](_page_3_Picture_137.jpeg)

Nach dem Definieren der Punktbeschreibungen hat man noch die Möglichkeit das Trennzeichen zu ändern.

**5.** In den Einstellungen hat man die Möglichkeit die Absteckung auf einen Bereich zu beschränken. Standartmässig ist aber die ganze Achslänge eingetragen.

**6.** Bei diesem Punkt kann man angeben, ob die jeweiligen Querprofillinien verlängert werden sollen. Das heisst, auch wenn ein Querprofil z.B. nicht bis über einen Böschungsfuss hinausläuft, dass er den Schnittpunkt trotzdem in der Verlängerung der Linie rechnen kann.

**7.** Wenn man die Einstellungen so vorgenommen hat, wie man sich es wünscht, dann kann man über den Knopf «Punkte erstellen» sich alle Punkte rechnen lassen. Das kann bei einem grösseren Projekt auch einige Minuten in Anspruch nehmen!

# **Darstellung anpassen**

Nachdem die Punkte erstellt wurden, ist auf dem Plan noch nichts zu sehen. Das liegt daran, dass der Punktstil noch auf «CH Punkt» ist. Wir müssen nun den Stil und die Beschriftung der Punkte ändern. Es gibt im Country Kit schon den Punktstil «CH Absteckungspunkt». Rechtsklick auf die Punktegruppe ->Eigenschaften -> Punktstil auf «CH Absteckungspunkt» ändern / Beschriftungsstil auf «P» ändern -> [OK]

![](_page_3_Picture_138.jpeg)

![](_page_4_Figure_1.jpeg)

**Beispiel einer möglichen Darstellung mit anderer Farbe, Punktnummer und Punkthöhe angeschrieben:** 

![](_page_4_Figure_3.jpeg)

# **Punkte exportieren**

Es gibt drei verschiedene Varianten, die erstellten Punkte zu exportieren:

#### **Variante Punktgruppe in \*.txt-Datei (ASCII) exportieren:**

- 1. Rechtsklick auf die Punktgruppe im Projektbrowser ➔ Punkte exportieren…
- 2. Format angeben, Zieldatei auswählen und überprüfen, ob die Richtige Gruppe gewählt ist.

![](_page_5_Picture_6.jpeg)

#### **Variante Punktgruppe in Excel-Datei exportieren:**

![](_page_5_Picture_8.jpeg)

- 1. Punktgruppe im Projektbrowser anwählen ➔ ctrl+a in der Punktevorschau (unten im Projektbrowser) ➔ Rechtsklick und «In Zwischenablage kopieren»
- 2. Excel öffnen und mit ctrl+v einfügen

![](_page_5_Picture_181.jpeg)

#### **Variante Punktgruppe über LandXML exportieren:**

Rechtsklick auf die Punktgruppe im Projektbrowser➔ «LandXML exportieren…»

![](_page_6_Picture_3.jpeg)

#### **Notizen:**

![](_page_6_Picture_162.jpeg)